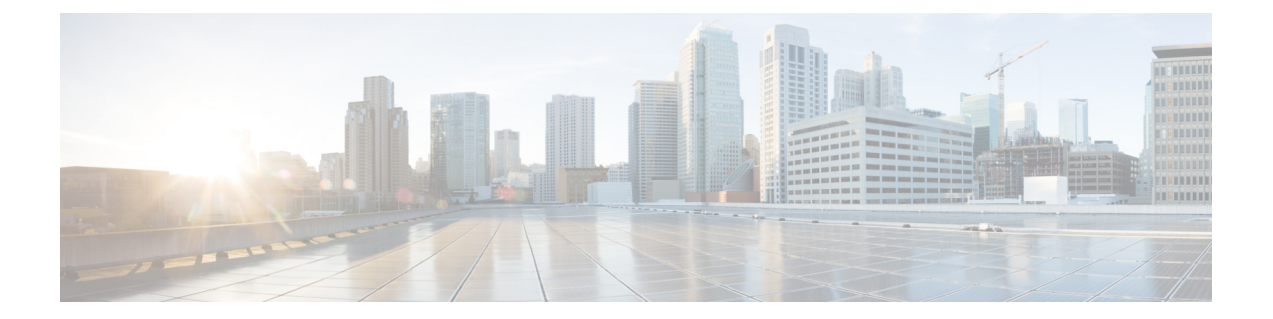

# ボイスメール

- ボイスメール (1 ページ)
- ボイス メッセージからコールバックする (1 ページ)
- メッセージを転送する (2 ページ)
- 音声メッセージへのテキスト返信 (3 ページ)
- 発信せずにボイス メッセージを送信する (4 ページ)
- メッセージの音声出力 (4 ページ)

## ボイスメール

着信を逃した場合、発信者はボイスメールのメッセージを残すことができます。

# ボイス メッセージからコールバックする

ステップ **1** [ ボイスメール に移動して、メッセージの をタップします。

ステップ **2** ボイスメッセージの **[**詳細(**Details**)**]** 画面で **[**かけ直す(**Call Back**)**]** をタップします。

ステップ **3** Dial via Office(DVO)を使用している場合は、次の手順に従います。

- a) 応答をタップして通話を受け入れます。
- b) 指示されたら、キーパッドで番号を押します。

通話を受け入れると、社内通話システムによってかけ直しが実行されます。 DVO 通話がネイティブの電 話アプリケーションで開きます。

### メッセージを転送する

あなたの会社の Cisco Jabber を使用している他のユーザーに音声メッセージを転送することが できます。音声メッセージを転送する前に、転送する理由を知らせるためにそのメッセージと 一緒に送信するメッセージを録音することができます。

#### デスクトップ デバイスでメッセージを転送する

- ステップ **1** ボイスメール に移動します。
- ステップ **2** 音声メッセージを選択し、右クリックして **[**音声メッセージを転送(**Forward voice message**)**]** をクリック します。
- ステップ **3** (任意) ボイスメッセージに含めるメッセージを録音するには、[ 録画 ] をクリックします。 あなたのメッセージを再生し、録音することができます。
- ステップ **4 [**音声メッセージの転送先(**Forward voice message to**)**]** ダイアログボックスで、音声メッセージを送信す るユーザーを追加します。
- ステップ **5** [送信] をクリックします。

#### **iPhone** および **iPad** でメッセージを転送する

- ステップ **1** [ ボイスメール に移動します。
- ステップ **2** 音声メッセージを選択し、**[**その他(**More**)**]**をタップして**[**音声メッセージの転送(**ForwardVoiceMessage**)**]** をタップします。
- ステップ **3** (任意)[ボイスメッセージを添付] をタップし、マイクアイコンをタップして録音をボイスメッセージに 追加します。 メッセージは最長で 30 分まで録音できます。 完了したら **[**停止(**Stop**)**]** をタップします。
- ステップ **4 [**送信先(**To**)**]** フィールドに連絡先を追加するか、**[**履歴(**Recents**)**]** タブから連絡先を選択します。
- ステップ5 [送信 (Send) ]をタップします。

#### **Android** でメッセージを転送する

ステップ1 ボイスメール · · · · <sup>6</sup> 花移動します。

- ステップ **2** 音声メッセージを選択し、**[**転送(**Forward**)**]** をタップします。
- ステップ **3** (任意) 独自のメッセージを録音するには:
	- a) **[**音声メッセージを追加(**Add your voice message**)**]** をタップして、メッセージを録音します。

メッセージは最長で 30 分まで録音できます。

b) 完了したら **[**停止(**Stop**)**]** をタップします。 録音が音声メッセージに追加されます。

ステップ **4 [**送信先(**To**)**]** フィールドに連絡先を追加するか、**[**履歴(**Recents**)**]** タブから連絡先を選択します。 **ステップ5** [送信 (Send) ]をタップします。

# 音声メッセージへのテキスト返信

すべての未応答通話は、Cisco Jabber のボイスメールに転送されます。 通話に戻る時間がない 場合は、ボイスメール画面から、テキスト メッセージにより発信者に返信することができま す。

### **iPhone** および **iPad** でテキスト メッセージを使用してメッセージに返 信する

この手順は、ボイスメール アカウントにビジュアル ボイスメールが設定されている場合に使 用できます。

ステップ1 メッセージの ボイスメール **[**@]に移動し、 (1) をタップします。

**ステップ2** ボイスメッセージの [詳細 (Details) ]画面で、[チャット (Chat) ]をタップするか [テキストメッセージ (Text Message)]をタップします。

#### **Android** の **SMS** でメッセージに返信する

ボイスメールメッセージにテキストメッセージで返信できます。ボイスメールアカウントでビ ジュアルボイスメールがセットアップされている場合は、チャットメッセージで返信すること もできます。

ステップ **1** ボイスメール に移動し、ボイスメッセージのユーザ名をタップしてメッセージの詳細を表示します。 ステップ **2** 次のオプションのいずれかを選択します。

- ビジュアルボイスメールの場合: ボイスメッセージの 詳細 画面で、 チャット↓ をタップします。
- ビジュアル ボイスメールを使用しない場合: ボイス メッセージの 詳細 画面で、[ テキスト メッセージ] をタップします。

### 発信せずにボイス メッセージを送信する

ボイスメッセージを録音し、そのメッセージをEメールまたはテキストメッセージと同じよう に Cisco Jabber に送信できます。 コンピュータマイクロフォンまたは Jabber に接続された通話 を使用してボイスメッセージを録音し、そのボイスメッセージを1人または複数のユーザに送 信できます。また、Eメールの場合と同じように、録音されたメッセージを受信者が転送でき ます。また、受信者は、自分のボイスメッセージを使用して返信することができます。

ボイスメッセージは受信者の Cisco Jabber ボイスメールに着信し、1 つ例外はありますが、電 話のボイスメッセージのように使用していただけます。この方法で録音されたボイスメッセー ジは複数の受信者に送信される可能性があるため、これらの受信者は全員に返信をクリックで きます。新規のレコーディングウィンドウが開き、新規のボイスメッセージを録音したり、連 絡先リストに送信したりすることができます。

ステップ **1** ボイスメールをクリックします。 次に、[検索] バーの横にある音声メッセージの録音をクリックします。

- ステップ2 (任意) メッセージの件名を入力します。
- ステップ **3** [検索] フィールドを使用して、メッセージを受信するユーザを入力します。 複数の受信者を入力できま す。
- ステップ **4** レコーディングボタンをクリックします。

ウィンドウの上部にカウントダウンタイマーが表示されます。タイマーが0:00に達すると、ビープ音とレ コーディングが開始されます。

- ステップ **5** メッセージを録音し、完了したら停止をクリックします。
- ステップ **6** [送信 送信 ] をクリックして受信者にボイスメッセージを送信します。

# メッセージの音声出力

Cisco Jabber で音声メッセージを受け取ったら、イヤホンまたはデバイスのスピーカーを通し てそれを聴くことができます。 音声メッセージを聴くための既定のオプションを設定できま す。

#### **iPhone** および **iPad** で音声出力を設定する

始める前に

アカウントで電話サービスが有効になっていることを確認します。

ステップ **1 [**設定(**Settings**)**]** 画面の **[**通話(**Call**)**]** で、**[**音声とビデオ(**Audio and Video**)**]** をタップします。

ステップ2 [オーディオ (Audio) ]で、[ボイスメール用スピーカーの無効化 (Disable Speaker for Voice Message) ]をオ フに設定します。

ボイス メッセージは常に受話器で再生されます。

### **Android** で音声出力を設定する

ステップ **1 [**設定(**Settings**)**]** に移動し **[**音声とビデオ(**Audio and Video**)**]** をタップします。

ステップ **2 [**音声メッセージのスピーカーを無効にする(**Disable Speaker for Voice Messages**)**]** をタップします。 ボイスメールはイヤホンを通して再生されます。

**Android** で音声出力を設定する

I

翻訳について

このドキュメントは、米国シスコ発行ドキュメントの参考和訳です。リンク情報につきましては 、日本語版掲載時点で、英語版にアップデートがあり、リンク先のページが移動/変更されている 場合がありますことをご了承ください。あくまでも参考和訳となりますので、正式な内容につい ては米国サイトのドキュメントを参照ください。